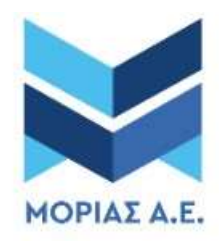

ΨΗΦΙΑΚΟΣ ΟΔΗΓΟΣ ΓΙΑ ΤΗΝ ΥΠΟΒΟΛΗ ΗΛΕΚΤΡΟΝΙΚΩΝ ΑΙΤΗΣΕΩΝ ΑΠΟ ΥΠΟΨΗΦΙΟΥΣ ΑΝΕΡΓΟΥΣ ΩΦΕΛΟΥΜΕΝΟΥΣ

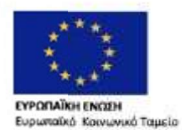

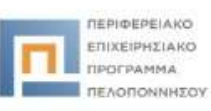

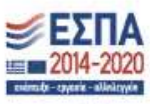

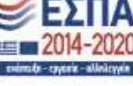

.<br>Με τη συγχρηματοδότηση της Ελλάδας και της Ευρωπαϊκής Ένω

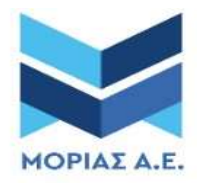

# ΕΠΙΧΕΙΡΗΣΙΑΚΟ ΠΡΟΓΡΑΜΜΑ «Πελοπόννησος 2014-2020»

# ΑΞΟΝΑΣ ΠΡΟΤΕΡΑΙΟΤΗΤΑΣ: 2Α «Ανάπτυξη και Αξιοποίηση Ικανοτήτων Ανθρώπινου Δυναμικού - Ενεργός Κοινωνική Ενσωμάτωση»

# ΣΥΓΧΡΗΜΑΤΟΔΟΤΗΣΗ:

Ευρωπαϊκό Κοινωνικό Ταμείο (ΕΚΤ) - Εθνικοί Πόροι

# ΤΙΤΛΟΣ ΠΡΑΞΗΣ

«Κατάρτιση Μακροχρόνια Ανέργων με Πρακτική Άσκηση στην Περιφέρεια Πελοποννήσου»

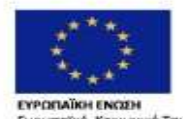

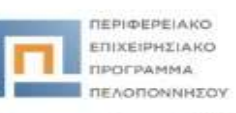

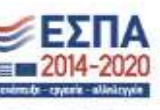

Με τη συγχρηματοδότηση της Ελλάδας και της Ευρωπαϊκής Ένι ...<br>Μυκό Ταμείο

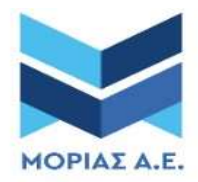

# Πίνακας Περιεχομένων

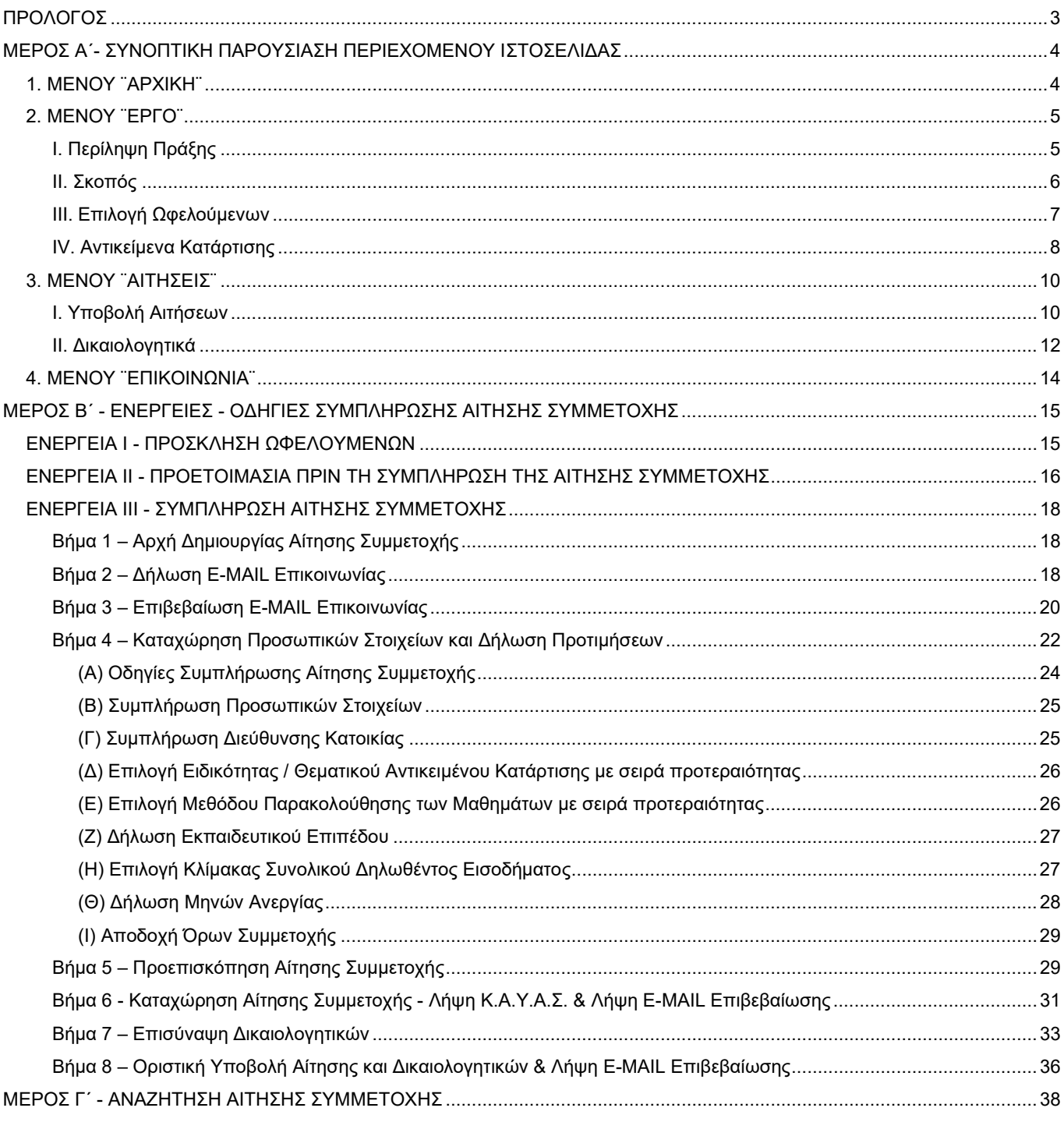

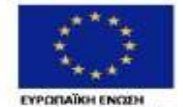

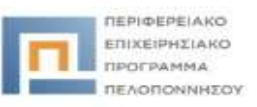

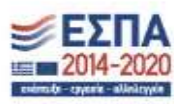

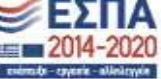

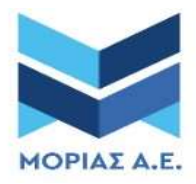

# ΠΡΟΛΟΓΟΣ

Το συγχρηματοδοτούμενο έργο «Κατάρτιση Μακροχρόνια Ανέργων με Πρακτική Άσκηση στην Περιφέρεια Πελοποννήσου» αφορά στην ουσιαστική ενίσχυση 1.000 ανέργων μέσω της απόκτησης πιστοποιημένων γνώσεων και δεξιοτήτων (υλοποίηση 10 εκπαιδευτικών Προγραμμάτων με πρακτική άσκηση) που συντελούν στην αύξηση των δυνατοτήτων απασχόλησης τους και στην ορθολογικότερη προσέγγιση και ομαλή επενένταξη τους στην αγορά εργασίας.

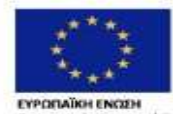

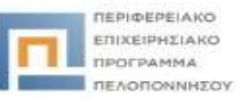

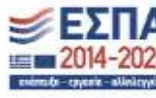

ι κεπ<br>ινωνικό Ταμείο

.<br>Με τη συγχρηματοδότηση της Ελλάδας και της Ευρωπαϊκής Ένω

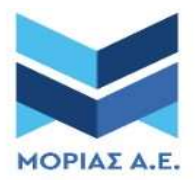

# ΜΕΡΟΣ Α΄

# ΣΥΝΟΠΤΙΚΗ ΠΑΡΟΥΣΙΑΣΗ ΠΕΡΙΕΧΟΜΕΝΟΥ ΙΣΤΟΣΕΛΙΔΑΣ

Από τον διαδυκτυακό τόπο της «ΜΟΡΙΑΣ Α.Ε. - Α.Ο.Τ.Α.» μπορείτε να επισκεφτείτε την ιστοσελίδα του Έργου «Κατάρτιση Μακροχρόνια Ανέργων με Πρακτική Άσκηση στην Περιφέρεια Πελοποννήσου» https://training.moriasaota.gr/ από το banner «ΚΑΤΑΡΤΙΣΗ ΑΝΕΡΓΩΝ».

Στο μενού της σελίδας διακρίνονται 4 θεματικές κατηγορίες: «Αρχική», «Έργο», «Αιτήσεις», «Επικοινωνία»

## 1. ΜΕΝΟΥ ¨ΑΡΧΙΚΗ¨

Στο αρχικό μενού διακρίνονται οι δυνατότητες που δίνονται μέσω του συγκεκριμένου διαδυκτυακού τόπου σε συνάρτηση με την υλοποίηση της Πράξης:

- Η ενημέρωση από την Πρόσκληση Συμμετοχής Ωφελούμενων.
- Η δυνατότητα υποβολής Αίτησης Συμμετοχής και επισύναψη των απαιτούμενων δικαιολογητικών
- Η δυνατότητα αναζήτησης της υποβληθείσας Αίτησης Συμμετοχής

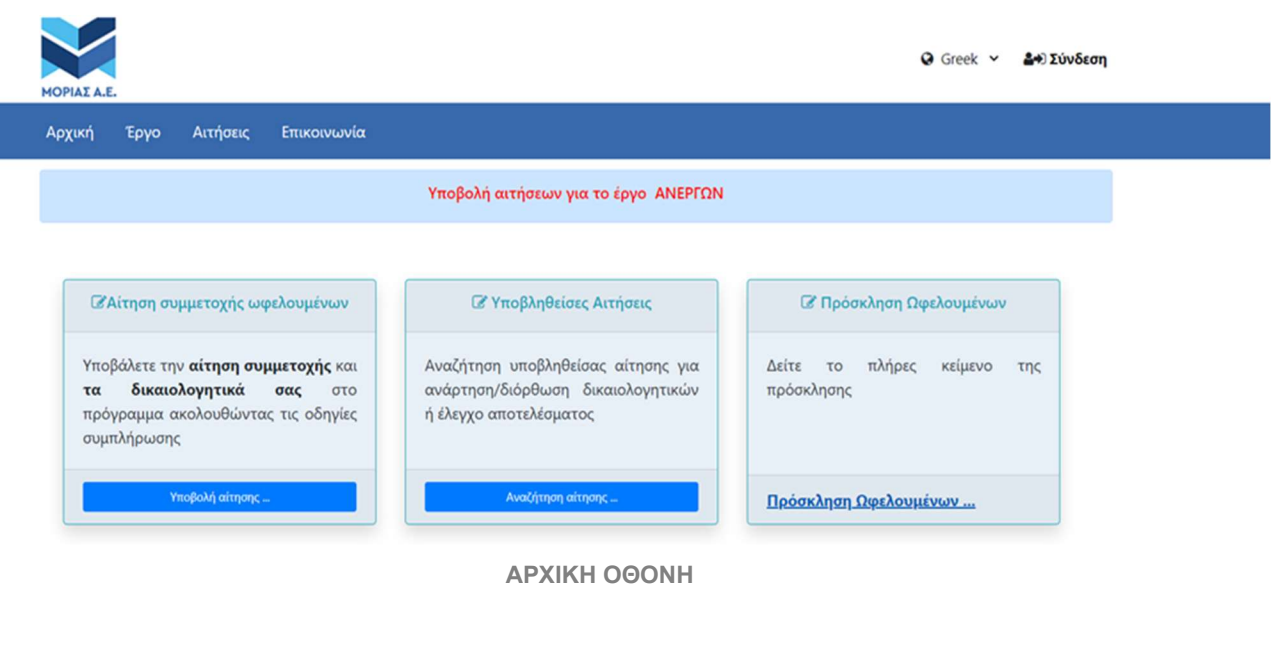

![](_page_4_Picture_11.jpeg)

![](_page_5_Picture_0.jpeg)

# 2. ΜΕΝΟΥ ¨ΕΡΓΟ¨

![](_page_5_Picture_50.jpeg)

5

# Ι. Περίληψη Πράξης

Επιλέγοντας διαδοχικά «Έργο» → «Ανέργων» → «Περίληψη Πράξης», θα ενημερωθείτε συνοπτικά για το περιεχόμενο της Πράξης και τον Φορέα υλοποίησής της.

![](_page_5_Picture_51.jpeg)

**II ПРОГРАММА** 

EVPORTAINER ENCORRENT TO THE AND THE AUTHORITY CONTRACT TO THE ENGINEERING STATE - Whitehyle<br>
ENPORTAINER KONVENING TOUCHO ME THE OUTCOME THE AND THE FAMILY CONTRACT TO THE ENGINEERING ENGINEERING

Π ΠΕΛΟΠΟΝΝΗΣΟΥ

 $= 2014 - 2020$ 

extracts - cyperis - alleitoyein

![](_page_6_Picture_0.jpeg)

## ΙΙ. Σκοπός

Επιλέγοντας διαδοχικά «Έργο» → «Ανέργων» → «Σκοπός», θα ενημερωθείτε για το αντικείμενο και τους σκοπούς υλοποίησης της Πράξης.

![](_page_6_Picture_3.jpeg)

#### Σκοπός της Πράξης είναι:

(α) η παροχή εξειδικευμένων και προσωποποιημένων συμβουλών για την ορθολογικότερη προσέγγιση της αγοράς εργασίας από τους άνεργους,

(β) η υλοποίηση εκπαιδευτικών προγραμμάτων μέσω των οποίων οι καταρτιζόμενοι θα ενισχύσουν τα προσόντα τους εξασφαλίζοντας ταυτόχρονα την πιστοποίηση των νέων γνώσεων και δεξιοτήτων τους από διαπιστευμένους φορείς και

(γ) η απόκτηση επαγγελματικής εμπειρίας σε τοπικές ιδιωτικές επιχειρήσεις. Με τον τρόπο αυτό θα αυξηθούν οι δυνατότητες απασχόλησής τους και θα διευκολυνθεί η ομαλή επανένταξη των ανέργων στην αγορά εργασίας.

Αντικείμενο της Πράξης αποτελεί η παροχή υπηρεσιών: (1) επαγγελματικής συμβουλευτικής (20 ατομικές συνεδρίες), (2) θεωρητικής κατάρτισης (300 ώρες) και (3) πρακτικής άσκησης (220 ώρες) σε επιχειρήσεις του ιδιωτικού τομέα. Με την ολοκλήρωση των προγραμμάτων κατάρτισης, οι ωφελούμενοι θα συμμετέχουν σε εξετάσεις πιστοποίησης

Τα μαθήματα θα πραγματοποιηθούν είτε διά ζώσης, είτε με σύγχρονη και ασύγχρονη τηλε-εκπαίδευση είτε με συνδυασμό των δύο. Η συμμετοχή σε όλες τις επιμέρους ενέργειες είναι υποχρεωτική και με την επιτυχή ολοκλήρωσή τους θα καταβάλλεται επίδομα κατάρτισης.

![](_page_6_Picture_10.jpeg)

ΣΚΟΠΟΣ

![](_page_6_Picture_12.jpeg)

![](_page_6_Picture_13.jpeg)

![](_page_6_Picture_14.jpeg)

.<br>νικό Ταμείο Με τη συγχρηματοδότηση της Ελλάδας και της Ευρωπαϊκής Ένως

![](_page_7_Picture_0.jpeg)

## **ΙΙΙ. Επιλογή Ωφελούμενων**

Επιλέγοντας διαδοχικά «Έργο» → «Ανέργων» → «Επιλογή Ωφελούμενων», θα ενημερωθείτε για τις προϋποθέσεις συμμετοχής (απαιτούμενα δικαιολογητικά) και για τα μοριοδοτούμενα κριτήρια επιλογής των ωφελούμενων.

![](_page_7_Picture_3.jpeg)

![](_page_7_Picture_4.jpeg)

#### Α) Προϋποθέσεις συμμετοχής - Απαιτούμενα κριτήρια

Οι αιτούντες στο πρόγραμμα πρέπει:

- Να έχουν συμπληρώσει το 18ο έτος της ηλικίας τους,
- · Να είναι κάτοικοι των περιφερειακών ενοτήτων : ΜΕΣΣΗΝΙΑΣ, ΚΟΡΙΝΘΙΑΣ, ΑΡΓΟΛΙΔΑΣ, ΑΡΚΑΔΙΑΣ, ΛΑΚΩΝΙΑΣ
- · Να είναι εγγεγραμμένοι στα Μητρώα Ανέργων της Δ.ΥΠ.Α με κάρτα ανεργίας σε ισχύ την ημέραυποβολής της αίτησης καθώς και την ημέρα ένταξης στο έργο (1η συμβουλευτική), ανεξαρτήτως αν λαμβάνουν επίδομα ανεργίας ή όχι.
- .<br>• Θα πρέπει να διαθέτει τουλάχιστον απολυτήριο Υποχρεωτικής εκπαίδευσης (δημοτικού σχολείου για τους αποφοιτήσαντες έως το 1980 και τριτάξιου Γυμνασίου για αποφοιτήσαντες από το 1981 και έπειτα).
- .<br>• Να μην έχουν τη μαθητική, σπουδαστική ή φοιτητική ιδιότητα. Ειδικά οι απόφοιτοι ΙΕΚ θα πρέπει να έχουν ολοκληρώσει τις εξετάσεις πιστοποίησης.
- Να μην έχουν παρακολουθήσει πρόγραμμα κατάρτισης στο ίδιο αντικείμενο κατά τα τελευταία δύο έτη πριν από τη δημοσίευση της παρούσας πρόσκλησης

#### Σημαντική Σημείωση

Οι υποψήφιοι προκειμένου να ενταγθούν στο πρόνοαμμα θα πρέπει να έχουν την ιδιότητα του ανέονου κατά τη χρονική στινμή που εισέρχονται επίσημα στο Πρόνοαμμα (ως χρονική στινμή εισόδου στη δράση λογίζεται η 1η Συνεδρία Συμβουλευτικής). Για την απόδειξη της παραπάνω προϋπόθεσης ο καταρτιζόμενος θα προσκομίσει στο σύμβουλο στη διάρκεια της 1<sup>ης</sup> συνεδρίας, ή θα αναρτήσει την ίδια ημέρα στο ηλεκτρονικό σύστημα, αποδεικτικό (βεβαίωση ανεργίας από το portal της Δ.ΥΠ.Α) ότι είναι άνεργος την συγκεκριμένη ημερομηνία.

Κάθε ενδιαφερόμενος έχει δικαίωμα να υποβάλλει αίτηση συμμετοχής σε μια μόνο Διοικητική Περιφέρεια. Επισημαίνεται ότι δεν επιτρέπεται η εκ των υστέρων αλλαγή Διοικητικής Περιφέρειας.

#### Β) Μοριοδοτούμενα Κριτήριο

Η επιλογή των ανέργων και η εγγραφή τους στο Μητρώο Ωφελουμένων θα γίνει με μοριοδότηση, βάσει των ακόλουθων κριτηρίων:

1. Διάρκεια συνεχόμενης ανεργίας. Θα λαμβάνεται υπόψη το διάστημα ανεργίας που αναγράφεται στην βεβαίωση ανεργίας του κάθε υποψηφίου.

2. Εισόδημα ατομικό/οικογενειακό (φορολογικό έτος 2021). Ως ατομικό εισόδημα, νοείται το αναγραφόμενο στη στήλη του υπόχρεου δηλωθέν εισόδημα σε περίπτωση που υποβάλλει μόνος του φορολογική δήλωση (π.χ. άγαμος, μονογονέας, διαζευγμένος)

![](_page_7_Picture_20.jpeg)

![](_page_7_Picture_21.jpeg)

![](_page_7_Picture_22.jpeg)

 $\overline{7}$ 

.<br>ικό Ταμείο Με τη συγχρηματοδότηση της Ελλάδας και της Ευρωπαϊκής Ένι

![](_page_8_Picture_0.jpeg)

Ως οικογενειακό εισόδημα, νοείται το δηλωθέν εισόδημα του/της υπόχρεου, του/της συζύγου και των εξαρτώμενων μελών του. Ως εξαρτώμενα μέλη θεωρούνται τα άτομα που ορίζονται στο άρθρο 11 του Κώδικα Φορολογίας Εισοδήματος. Το δηλωθέν οικογενειακό εισόδημα είναι το ποσό που προκύπτει από την πρόσθεση των επιμέρους ποσών «συνολικό δηλωθέν εισόδημα» του/της υπόχρεου το «συνολικό δηλωθέν εισόδημα» του/της συζύγου και των εξαρτώμενων μελών.

Οι αιτούντες που δεν είχαν οι ίδιοι υποχρέωση υποβολής δήλωσης (π.χ. πρόσωπα τα οποία δηλώνονται στη Δήλωση Φορολογίας Εισοδήματος ως εξαρτώμενα μέλη) δηλώνουν το δηλωθέν οικογενειακό εισόδημα.

![](_page_8_Picture_81.jpeg)

Η Συνολική βαθμολογία θα προκύπτει από το σύνολο των παραπάνω κριτηρίων με μέγιστη βαθμολογία τα 60 μόρια.

Σε περίπτωση ισοβαθμίας προηγούνται οι υποψήφιοι με την προγενέστερη ημερομηνία και ώρα οριστικής υποβολής της αίτησης η οποία θα προκύπτει από το ψηφιακό αντίγραφο της αίτησης του υποψήφιου που θα περιλαμβάνει μεταξύ άλλων στοιχείων και την ημερομηνία / ώρα (σε επίπεδο δευτερολέπτου).

#### ΕΠΙΛΟΓΗ ΩΦΕΛΟΥΜΕΝΩΝ

## IV. Αντικείμενα Κατάρτισης

Επιλέγοντας διαδοχικά «Έργο» → «Ανέργων» → «Αντικείμενα Κατάρτισης», θα ενημερωθείτε για τα εκπαιδευτικά πακέτα του έργου (Ειδικοτήτες / Αντικειμένα Κατάρτισης) και τους τρόπους (μεθοδολογία) εκπαίδευσης / κατάρτισης / πρακτικής άσκησης.

![](_page_8_Picture_9.jpeg)

![](_page_9_Picture_0.jpeg)

![](_page_9_Picture_1.jpeg)

© Greek v &+ Σύνδεση

Θα υλοποιηθούν προγράμματα κατάρτισης σε 10 γνωστικά αντικείμενα - ειδικότητες:

Αιτήσεις

Επικοινωνία

- 1. Ειδικός διεθνών διατροφικών προτύπων & εξυπηρέτησης πελατών εστιατορίου
- 2. Barista
- 3. Merchandiser-προωθητής πωλήσεων
- 4. Πωλητής Λιανικής
- 5. Ειδικός συστημάτων ηλεκτρονικής προώθησης εταιρικής παρουσίας- social media marketing,
- 6. Ειδικός Συστημάτων Ηλεκτρονικού Εμπορίου (Ε-COMMERCE)
- 7. Στέλεχος εξαγωγικού διεθνούς εμπορίου
- 8. Υπάλληλος Τουριστικού Γραφείου
- 9. Ειδικός Σχεδιασμού Ιστοσελίδων
- 10. Τεχνικός Ηλεκτρονικών Υπολογιστών & Δικτύων)

Οι ωφελούμενοι θα επιλέξουν το βέλτιστο για αυτούς σχήμα/ μέθοδο Κατάρτισης και Πιστοποίησης, τόσο κατά την υποβολή της αίτησης συμμετοχής, όσο και κατά την διάρκεια της ενέργειας εξατομικευμένης Συμβουλευτικής και Καθοδήγησης που θα προηγηθεί της κατάρτισης.

Κάθε Πρόγραμμα Θεωρητικής Κατάρτισης θα υλοποιηθεί με μία από τις εξής εκπαιδευτικές μεθόδους, λαμβάνοντας υπόψη την προτίμηση που θα δηλώσουν οι υποψήφιοι στην αίτηση τους:

Είτε με τη μέθοδο της συμβατικής διά ζώσης κατάρτισης στην τάξη,

Είτε με τη μέθοδο της Μικτής Κατάρτισης, συνδυάζοντας τη ζωντανή/ διά ζώσης διδασκαλία σε αίθουσα με δραστηριότητες σύγχρονης και ασύγχρονης τηλε- εκπαίδευσης, Είτε με τη μέθοδο της τηλε-κατάρτισης (σύγχρονη και ασύγχρονη τηλε-εκπαίδευση).

Κάθε ωφελούμενος θα δηλώνει την προτίμηση του ως προς τον τρόπο υλοποίησης των παραπάνω ενεργειών (δια ζώσης, εξ' αποστάσεως, μικτό μοντέλο), καθώς επίσης και αν διαθέτει τους απαραίτητους πόρους σε περίπτωση που προκρίνει το μοντέλο εξ' αποστάσεως συμμετοχής του στη δράση.

Η συνολική διάρκεια των θεματικών σεμιναρίων επαγγελματικής κατάρτισης είναι 520 ώρες θεωρητικής κατάρτισης και πρακτικής άσκησης:

#### Θεωρία

220 ώρες θεωρητική εκπαίδευση σε εξιδεικευμένα θεματικά αντικείμενα σε δυναμικούς τομείς και κλάδους προτεραιότητας της περιφερειακής και εθνικής οικονομίας (New Skills) 80 ώρες σε οριζόντιες διαθεματικές γνώσεις (Soft Skills)

#### Πρακτική

220 ώρες πρακτική άσκηση

![](_page_9_Picture_24.jpeg)

#### ΑΝΤΙΚΕΙΜΕΝΑ ΚΑΤΑΡΤΙΣΗΣ

![](_page_9_Picture_26.jpeg)

![](_page_9_Picture_27.jpeg)

![](_page_9_Picture_28.jpeg)

κό Ταμείο Με τη συγχρηματοδότηση της Ελλάδας και της Ευρωπαϊκής Ένι

![](_page_10_Picture_0.jpeg)

# 3. ΜΕΝΟΥ ¨ΑΙΤΗΣΕΙΣ¨

Από τη θεματική κατηγορία «Αιτήσεις» δίνεται η δυνατότητα στους ενδιαφερομένους να δηλώσουν / αιτηθούν τη συμμετοχή τους στο πρόγραμμα κατάρτισης.

![](_page_10_Picture_3.jpeg)

# Ι. Υποβολή Αιτήσεων

Επιλέγοντας διαδοχικά «Αιτήσεις» → «Ανέργων» → «Υποβολή Αιτήσεων» θα ενημερωθείτε για τον τρόπο υποβολής της αίτησής σας, τον τρόπο υποβολής των δικαιολογητικών και την οριστικοποίηση της αίτησης συμμετοχής σας στο πρόγραμμα.

![](_page_10_Picture_6.jpeg)

![](_page_10_Picture_7.jpeg)

![](_page_11_Picture_0.jpeg)

![](_page_11_Picture_1.jpeg)

Αιτήσεις

Επικοινωνία

**Epvo** 

© Greek v &+) Σύνδεση

#### Υποβολή Αιτήσεων

Αρχική

Κάθε ενδιαφερόμενος για να έχει δικαίωμα συμμετοχής στο Έργο πρέπει να συμπληρώσει και να υποβάλλει μία και μοναδική «αίτηση συμμετοχής – υπεύθυνη δήλωση» σε ηλεκτρονική μορφή στην ιστοσελίδα της ΜΟΡΙΑΣ Α.Ε - ΑΟΤΑ. training.morias-aota.gr

Η ένταξη στο Μητρώο Ωφελούμενων προϋποθέτει τη συμπλήρωση της αίτησης, την ανάρτηση των απαραίτητων δικαιολογητικών και την οριστική υποβολή της αίτησης ηλεκτρονικά.

Εφίσταται η προσοχή των ενδιαφερόμενων για τη συμπλήρωση όλων των απαιτούμενων πεδίων της αίτησης, καθώς και την υποβολή όλων των απαιτούμενων δικαιολονητικών.

Σημειώνεται ότι η «Αίτηση συμμετοχής» επέχει θέση Υπεύθυνης Δήλωσης και δεν θα δίνεται η δυνατότητα διόρθωσης των στοιχείων της αίτησης συμμετοχής μετά την υποβολή αυτής.

Κάθε ενδιαφερόμενος έχει τη δυνατότητα να προεπιλέξει στην αίτησή του ένα ή περισσότερα θεματικά αντικείμενα και να συμμετέχει σε ένα από αυτά (δηλώνεται σειρά προτίμησης). Σε κάθε περίπτωση η οριστική επιλογή θεματικού αντικειμένου κατάρτισης θα προκύψει από την τελική διαμόρφωση των τμημάτων κατάρτισης, λαμβάνοντας υπόψη τις εκπαιδευτικές ανάγκες του υποψηφίου σε συνδυασμό αλλά και τις εκροές της εξατομικευμένης συμβουλευτικής υποστήριξης.

Κάθε ωφελούμενος θα δηλώνει την προτίμηση του ως προς τον τρόπο υλοποίησης των ενεργειών στο πλαίσιο του έργου (δια ζώσης, εξ' αποστάσεως, μικτό μοντέλο), καθώς επίσης και αν διαθέτει τους απαραίτητους πόρους σε περίπτωση που προκρίνει το μοντέλο εξ' αποστάσεως συμμετοχής του στη δράση. Για την υποστήριξη των ενδιαφερομένων στην υποβολή της αίτησής τους, καθ' όλη τη διάρκεια του έργου η ΜΟΡΙΑΣ Α.Ε - ΑΟΤΑ θα παρέχει υπηρεσίες υποστήριξης μέσω helpdesk (e-mail training1@morias-aota.gr).

Η διαδικασία υποβολής της αίτησης περιλαμβάνει τα εξής βήματα:

Συμπλήρωση της ηλεκτρονικής αίτησης στην ιστοσελίδα της δράσης training morias-aota.gr

Ανάρτηση των απαραίτητων δικαιολογητικών ηλεκτρονικά, στην ιστοσελίδα training morias-aota.gr είτε την ίδια στιγμή υποβολής της αίτησης, είτε αργότερα αν οι υποψήφιοι δεν τα έχουν διαθέσιμα. Στην τελευταία περίπτωση θα πρέπει να επιλέξουν «Αποθήκευση» της αίτησης, προκειμένου να χαρακτηριστεί ως «Αποθηκευμένη». Όσο η αίτηση βρίσκεται σε αυτό το στάδιο οι υποψήφιοι μπορούν να επανέλθουν σε μεταγενέστερο χρόνο και να επεξεργαστούν τα στοιχεία καταχώρησης καθώς επίσης και να αναρτήσουν ή να αντικαταστήσουν ένα ή περισσότερα δικαιολογητικά.

«Οριστική Υποβολή» της αίτησης και χαρακτηρισμός ως «Υποβεβλημένη», κατόπιν της οποίας οι υποψήφιοι δεν θα μπορούν να προβούν σε καμία τροποποίηση της αίτησης και των δικαιολογητικών τους. Επισημαίνεται ότι η Αίτηση μπορεί να υποβληθεί μόνο όταν έχουν αναρτηθεί στο πληροφοριακό σύστημα το σύνολο των απαιτούμενων δικαιολογητικών που ορίζει η Πρόσκληση, ειδάλλως το σύστημα δεν επιτρέπει το χαρακτηρισμό της αίτησης ως «Υποβεβλημένη».

Στη συνέχεια ακολουθεί η διαδικασία ελέγχου των χαρακτηρισμένων ως «Υποβεβλημένων» αιτήσεων σύμφωνα με τους όρους της Πρόσκλησης (ενότητα 8). Επισημαίνεται ότι αιτήσεις οι οποίες δεν έχουν υποβληθεί οριστικά ή δεν έχουν αναρτηθεί σε αυτές όλα τα προβλεπόμενα δικαιολογητικά σύμφωνα με την ενότητα 7.1 της πρόσκλησης ωφελουμένων δεν θα αξιολογηθούν και θα χαρακτηρισθούν ως άκυρες. Επίσης ως άκυρες θα χαρακτηρισθούν και οι αιτήσεις που έχουν υποβληθεί οριστικά αλλά έχουν ελλιπή ή λανθασμένα δικαιολογητικά.

![](_page_11_Picture_15.jpeg)

![](_page_11_Picture_16.jpeg)

![](_page_11_Picture_17.jpeg)

Με τη συγχρηματοδότηση της Ελλάδας και της Ευρωπαϊκής Ένωσης

#### ΥΠΟΒΟΛΗ ΑΙΤΗΣΕΟΝ

![](_page_11_Picture_20.jpeg)

![](_page_12_Picture_0.jpeg)

### ΙΙ. Δικαιολογητικά

Επιλέγοντας διαδοχικά «Αιτήσεις» → «Ανέργων» → «Δικαιολογητικά», θα ενημερωθείτε για το σύνολο των απαιτούμενων δικαιολογητικών για την αίτηση σας, τόσο για την έγκυρη συμμετοχή σας στο έργο, όσο και για την ακόλουθη έναρξη των ενεργειών Συμβουλευτικής Υποστήριξης μετά την ένταξή σας σε αυτό.

![](_page_12_Picture_3.jpeg)

Τα δικαιολογητικά υποβάλλονται ηλεκτρονικά και γίνονται αποδεκτά σε ευκρινή σαρωμένα αρχεία (σε μορφή PDF ή εικόνας) των πρωτοτύπων εγγράφων ή των ακριβών αντιγράφων τους

#### Τα δικαιολογητικά που πρέπει να αναρτήσουν ψηφιακά οι ενδιαφερόμενοι, στα αντίστοιχα πεδία, είναι:

1. Αντίγραφο του τίτλου σπουδών τον οποίο δήλωσαν στην αίτησή τους (για τους τίτλους σπουδών, που αποκτήθηκαν στην αλλοδαπή απαιτείται Πράξη αναγνώρισης για την ισοτιμία ή ισοτιμία και αντιστοιχία του τίτλου καθώς και αντιστοιχία της βαθμολογικής κλίμακας αυτού με τη βαθμολογική κλίμακα των ημεδαπών τίτλων σύμφωνα με τα οριζόμενα στην επίσημη ιστοσελίδα του Α.Σ.Ε.Π.).

2. Βεβαίωση Ανεργίας με ημερομηνία έκδοσης την ημέρα υποβολής της αίτησης (την οποία θα εκδώσει από το portal της Δ.ΥΠ.Α με χρήση των προσωπικών του κωδικών) και στην οποία θα αναγράφονται οι μήνες ανεργίας για κάθε υποψήφιο.

![](_page_12_Picture_8.jpeg)

![](_page_12_Picture_9.jpeg)

![](_page_12_Picture_10.jpeg)

.<br>νικό Ταμείο Με τη συγχρηματοδότηση της Ελλάδας και της Ευρωπαϊκής Ένω

![](_page_13_Picture_0.jpeg)

3. Πιστοποιητικό μόνιμης κατοικίας στην περιφερειακές ενότητες της Πελοποννήσου, όπως αναφέρονται στην παράγραφο 3.3, τα οποία ενδεικτικά μπορούν να είναι:

- Βεβαίωση Κατοικίας από το σύστημα της ΑΑΔΕ (https://www.aade.gr/bebaiosi-katoikias-eidikis-hrisis), ή

- Βεβαίωση ανεργίας, η οποία θα περιλαμβάνει και τα στοιχεία της διεύθυνσης των υποψηφίων ή

- Λογαριασμός Ο.Κ.Ω.: Ηλεκτρισμός/Φυσικό Αέριο ή Νερό ή Μίσθωση κατοικίας, προκειμένου να αποδεικνύεται ότι ο/η Αιτών/ούσα είναι κάτοικος ενός από τους νομούς της Περιφέρειας Πελοποννήσου (Μεσσηνία, Λακωνία, Αρκαδία, Αργολίδα ή Κόρινθο)

-Σε περίπτωση που ο/η αιτών/ούσα είναι φιλοξενούμενος/η στην κατοικία όπου διαμένει και δε διαθέτει λογαριασμό Ο.Κ.Ω. στο όνομά του/της θα πρέπει να επισυνάψει αντίγραφο της υποβληθείσας Φορολογικής του/της Δήλωσης (Ε1) για το οικονομικό έτος 2021, στο οποίο φαίνεται ότι φιλοξενείται,

- Σε περίπτωση που κανένα από τα παραπάνω δεν βεβαιώνει την διεύθυνση της μόνιμης κατοικίας των υποψηφίων, μπορεί να υποβληθεί Υπεύθυνη Δήλωση ψηφιακά υπογεγραμμένη από το www.gov.gr ή θεωρημένη από Δημόσια αρχή, οπού να δηλώνεται ο τόπος κατοικίας τους (Διεύθυνση και Περιφερειακή ενότητα).

4. Εκκαθαριστικό σημείωμα φορολογικού έτους 2021 (για εισοδήματα που αποκτήθηκαν από 1/1/2021 ως 31/12/2021). Οι αιτούντες που δεν είχαν οι ίδιοι υποχρέωση υποβολής δήλωσης (π.χ. πρόσωπα τα οποία δηλώνονται στη Δήλωση Φορολογίας Εισοδήματος ως εξαρτώμενα μέλη) υποβάλλουν το οικογενειακό εκκαθαριστικό.

5. Υπεύθυνη δήλωση (ΥΔ) ψηφιακά υπογεγραμμένη από το www.gov.gr ή ΥΔ θεωρημένη από δημόσια αρχή, (η οποία θα απευθύνεται στην ΜΟΡΙΑΣ Α.Ε - ΑΟΤΑ), στην οποία να δηλώνει ότι:

i. Αποδέχεται το σύνολο των όρων Συμμετοχής στο Πρόγραμμα,

ii. Την ημέρα υποβολής της αίτησης είναι άνεργος/η,

iii. Τα προσκομιζόμενα έγγραφα είναι γνήσια αντίγραφα των πρωτοτύπων και τα στοιχεία που έχουν δηλωθεί στην αίτηση είναι αληθή.

Το σύνολο των απαιτούμενων δικαιολογητικών είναι 5 και στην ηλεκτρονική υποβολή της αίτησης θα πρέπει σε κάθε κατηγορία δικαιολογητικού να έχει αναρτηθεί κάποιο έγγραφο ακόμα και αν αυτό σημαίνει ότι κάποιο μπορεί να αναρτηθεί δύο φορές (π.χ βεβαίωση ανεργίας), για να είναι πλήρης η αίτηση και να προχωρήσει στην διαδικασία αξιολόγησης.

#### Β) Δικαιολογητικά που θα πρέπει να αναρτηθούν στην πλατφόρμα την ημέρα της 1ης συμβουλευτικής

Στο πλαίσιο της 1ης Συμβουλευτικής, θα πρέπει να επαναληφθεί η ανάρτηση των παρακάτω δικαιολογητικών, στην ηλεκτρονική διεύθυνση training morias-aota.gr με τα οποία θα ελέγχεται η απόδειξη της ανεργίας του ωφελούμενου/ης κατά την χρονική στιγμή της 1ης ημέρας εισόδου στο πρόγραμμα (1η συνεδρία συμβουλευτικής). Η μη ορθή και πλήρης υποβολή των κατωτέρω στοιχείων, καθιστά μη επιλέξιμο τον συμμετέχοντα και δεν θα καταβάλλεται το εκπαιδευτικό επίδομα.

Τα δικαιολογητικά που τεκμηριώνουν την ανεργία του ωφελούμενου κατά την ημερομηνία της εισόδου στη πράξη (1η ημέρα συμβουλευτικής) είναι:

- Βεβαίωση Ανεργίας από την οποία θα αποδεικνύεται ότι είναι άνεργος την ημέρα της 1ης συνεδρίας συμβουλευτικής (την οποία θα εκδώσει από το portal της Δ.ΥΠ.Α. με χρήση των προσωπικών του κωδικών)

- Αντίγραφο Τραπεζικού λογαριασμού (π.χ φωτοτυπία βιβλιαρίου) με εμφανή τον "International Bank Account Number" (IBAN), στον οποίο θα είναι Κύριος Δικαιούχος ο/ η Αιτών/ ούσα

- Υπεύθυνη δήλωση ψηφιακά υπογεγραμμένη από το https://www.gov.gr ή θεωρημένη για το γνήσιο της υπογραφής από δημόσιο φορέα (η οποία θα απευθύνεται στην ΜΟΡΙΑΣ Α.Ε-ΑΟΤΑ) ότι «ο αιτούμενος δε συμμετέχει ταυτόχρονα σε άλλη επιδοτούμενη δράση του Ε.Π. Ανάπτυξη Ανθρώπινου Δυναμικού Εκπαίδευση και Δια Βίου Μάθησης»

Διευκρινίζεται ότι οι ωφελούμενοι, από τη στιγμή που θα λάβουν την σχετική επίσημη ενημέρωση / ειδοποίηση από τον πάροχο κατάρτισης (μέσω e-mail), για την έναρξη των ενεργειών που προβλέπονται στο πλαίσιο της δράσης, θα πρέπει εντός 15 ημερολογιακών ημερών από τη σχετική ηλεκτρονική ενημέρωση που θα λάβουν από τον πάροχο κατάρτισης, να επικοινωνήσουν με τον πάροχο κατάρτισης, ώστε να δρομολογήσουν την έναρξη των διαδικασιών. Σε περίπτωση μη έγκαιρης απόκρισης τους στην παραπάνω διαδικασία που απαιτείται για την ένταξή τους στο έργο, θα διαγράφονται αυτοδίκαια από τον πίνακα επιτυχόντων και τη θέση τους θα καταλαμβάνει ο πρώτος στη σειρά επιλαχών.

Επισημαίνεται ότι δύναται για το σύνολο των εγγράφων / αρχείων που θα πρέπει να υπογράψει ο ωφελούμενος στο πλαίσιο συμμετοχής του στο έργο (εφόσον έχει επιλενεί) – μεταξύ των οποίων το Συμφωνητικό με τον Φορέα καθώς και τα δελτία Εισόδου / Εξόδου, να χρησιμοποιούνται **ψηφιακά ισοδύναμα αυτών** (π.χ. ψηφιακή υπογραφή, επιβεβαίωση μέσω συστημικής αυτοματοποιημένης διαδικασίας που θα εξασφαλίζει την εγκυρότητα και την αξιοπιστία της διαδικασίας, ΥΔ μέσω gov.gr, σχεδιασμός υπογραφής ή/και αυθεντικοποίηση χρήστη μέσω συστήματος στη περίπτωση Single Sign On διεργασιών, κ.ο.κ).

![](_page_13_Picture_21.jpeg)

#### ΔΙΚΑΙΟΛΟΓΗΤΙΚΑ

![](_page_13_Picture_23.jpeg)

![](_page_13_Picture_24.jpeg)

![](_page_13_Picture_25.jpeg)

o Tourio Με τη συγχρηματοδότηση της Ελλάδας και της Ευρωπαϊκής Έν

![](_page_14_Picture_0.jpeg)

# 4. ΜΕΝΟΥ ¨ΕΠΙΚΟΙΝΩΝΙΑ¨

Στη θεματική κατηγορία «Επικοινωνία» θα ενημερωθείτε για τον τρόπο με τον οποίο μπορείτε να επικοινωνήσετε μαζί μας [e-mail επικοινωνίας καθ'όλη τη διάρκεια του έργου] ως Φορέας υλοποίησης του έργου.

![](_page_14_Picture_3.jpeg)

Για οποιαδήποτε διευκρίνιση ή απορία, μπορείτε να επικοινωνήσετε ηλεκτρονικά με τον φορέα ΜΟΡΙΑΣ Α.Ε. - ΑΟΤΑ, μέσω ηλεκτρονικής αλληλογραφίας, αποστέλλοντας μήνυμα:

στο training1@morias-aota.gr για το Πρόγραμμα των Ανέργων

ΕΠΙΚΟΙΝΩΝΙΑ

![](_page_14_Picture_7.jpeg)

![](_page_14_Picture_8.jpeg)

![](_page_14_Picture_9.jpeg)

...<br>Ανικό Ταμείο

.<br>Με τη συγχρηματοδότηση της Ελλάδας και της Ευρωπαϊκής Ένωσης

![](_page_15_Picture_0.jpeg)

# ΜΕΡΟΣ Β΄

# ΕΝΕΡΓΕΙΕΣ - ΟΔΗΓΙΕΣ ΣΥΜΠΛΗΡΩΣΗΣ ΑΙΤΗΣΗΣ ΣΥΜΜΕΤΟΧΗΣ

Στην ιστοσελίδα https://training.morias-aota.gr, υπό από τον τίτλο ¨Υποβολή αιτήσεων για το έργο των ΑΝΕΡΓΩΝ¨:

![](_page_15_Picture_94.jpeg)

# ΕΝΕΡΓΕΙΑ Ι ΠΡΟΣΚΛΗΣΗ ΩΦΕΛΟΥΜΕΝΩΝ

Από την Πρόσκληση Ωφελούμενων ενημερώνεστε αναλυτικα σχετικά με:

- το αντικείμενο του Προγράμματος, ήτοι, α) τα Γνωστικά Αντικειμενα Κατάρτισης (αναλυτική παρουσίαση κάθε εκπαιδευτικού προγράμματος), β) τη Συμβουλευτική Υποστήριξη (ώρες συνεδριών, τρόπος παροχής, σκοπόςστόχος), γ) την Κατάρτιση: Θεωρητική (ώρες συνεδριών, τρόπος παροχής, σκοπός-στόχος), Πρακτική: (ώρες). (σελ.9-22)
- τους όρους υλοποίησης του Προγράμματος: ήτοι, α) οι Μέθοδοι Κατάρτισης (μικτή, τηλε-κατάρτιση, συμβατική), (σελ.22-23), β) τις υποχρεώσεις των ωφελούμενων [ενδεικτικά: ώρες (ημερησίως και συνολικά) και διάρκεια κατάρτισης, δικαίωμα απουσιών / προϋποθέσεις, συγκρότηση τμημάτων, διενέργεια πρακτικής άσκησης, εκπαιδευτικό υλικό, κλπ (23-26), γ) τη πιστοποίηση γνώσεων, δεξιοτήτων [ενδεικτικά: υποχρεωτική συμμετοχή, τρόπος διενέργειας εξετάσεων, δυνατότητα επανεξέτασης κα], (σελ.26-27), δ) την καταβολή επιδόματος κατάρτισης [τρόπος υπολογισμού επιδόματος/ασφαλιστικών εισφορών, προϋποθέσεις, όριο απουσιών κλπ], σελ

![](_page_15_Picture_9.jpeg)

![](_page_15_Picture_10.jpeg)

![](_page_15_Picture_11.jpeg)

.<br>Vien Taucio Με τη συγχρηματοδότηση της Ελλάδας και της Ευρω 15

![](_page_16_Picture_0.jpeg)

(27-29), ε) την κατανομή των καταρτιζόμενων ανά Περιφερειακή Ενότητα (για την κάθε Περιφερειακή Ενότητα έχει υπολογιστεί ενδεικτικά, η κατάρτισης ενός συγκεκριμένου αριθμού ωφελούμενων, χωρίς αυτό να είναι δεσμευτικό και τη διαδικασία συγκρότησης τμημάτων κατάρτισης (σελ.29-30).

Επιπρόσθετα θα ενημερωθείτε σχετικά με:

- τις προϋποθέσεις συμμετοχής, όπως κάρτα ανεργίας σε ισχύ (σελ.30).
- τα κριτήρια μοριοδότησης, όπως διάστημα ανεργίας, ατομικό/οικογενειακό εισόδημα φορολογικού έτους 2021, πίνακας μοριοδότησης, υπολογισμός συνολικής βαθμολογίας κλπ (σελ.31-32).
- την υποβολή δικαιολογητικών: απαιτούμενα δικαιολογητικά, κατά την κατάθεση της ηλεκτρονικής αίτησης και δικαιολογητικά που θα πρέπει να αναρτηθούν στην πλατφόρμα την ημέρα της 1ης συμβουλευτικής εφόσον ο αιτών έχει επιλεχθεί. (σελ.32-38).
- τη διαδικασία επιλογής των ωφελούμενων (σελ.38-40).
- την προθεσμία υποβολής των αιτήσεων (σελ.40).

# ΕΝΕΡΓΕΙΑ ΙΙ

# ΠΡΟΕΤΟΙΜΑΣΙΑ ΠΡΙΝ ΤΗ ΣΥΜΠΛΗΡΩΣΗ ΤΗΣ ΑΙΤΗΣΗΣ ΣΥΜΜΕΤΟΧΗΣ

Πριν ξεκινήσετε τη διαδικασία συμπλήρωσης και υποβολής της αίτησής σας, βεβαιωθείτε ότι:

- έχετε διαβάσει προσεκτικά την Πρόσκληση Ωφελούμενων που έχει αναρτηθεί στον πάνω ιστότοπο (για τυχόν απορίες επικοινωνήστε μαζί μας στο e-mail: training1@morias-aota.gr )
- χρησιμοποιείτε υπολογιστή (και όχι κινητό) με σταθερή σύνδεση στο διαδίκτυο, καθώς έχουν διαπιστωθεί προβλήματα συνδεδιμότητας και μη ορθής επισύναψης των διακιολογητικών.
- έχετε συγκεντρώσει σε μορφή pdf/jpeg το σύνολο των δικαιολογητικών (5 δικαιολογητικά) :
	- 1) Απολυτήριο σχολείου πτυχίο (εφόσον έχετε).

2) Βεβαίωση ανεργίας (έκδοση στον απαιτούμενο χρόνο),

 3) Εκκαθαριστικό εφορίας οικονομικού έτους 2021 (όχι Ε1 ή άλλα συναφή έγγραφα, όχι άλλου οικονομικού έτους),

4) Βεβαίωση μόνιμης κατοικίας (όπως ορίζεται από την Πρόσκληση) και

5) Υπεύθυνη δήλωση σύμφωνα με τις οδηγίες της Πρόσκλησης (προς «ΜΟΡΙΑΣ ΑΕ-ΑΟΤΑ», κείμενο, gov.gr).

![](_page_16_Picture_19.jpeg)

![](_page_16_Picture_20.jpeg)

![](_page_16_Picture_21.jpeg)

.<br>No Tausia Με τη συγχρηματοδότηση της Ελλάδας και της Ευρω

![](_page_17_Picture_0.jpeg)

# ΠΡΟΣΟΧΗ!!!

- 1. Μετά την οριστική υποβολή της αίτησης στην πλατφόρμα, δε δύναται καμία αλλαγή των στοιχείων που δηλώσατε (συμπλήρωση, διόρθωση ή αφαίρεση στοιχείων, αλλαγή δικαιολογητικών).
- 2. Μετά την οριστική υποβολή της αίτησης, δε μπορεί η αίτηση να ακυρωθεί/διαγραφεί.
- 3. Μετά την <u>οριστική υποβολή</u> της αίτησης, δε μπορείτε να υποβάλλετε δεύτερη (2<sup>n</sup>) αίτηση.
- 4. Οι όποιες αλλαγές στην αίτηση συμμετοχής και τα απαιτούμενα δικαιολογητικά γίνονται ΠΡΙΝ την Οριστική Υποβολή.
- 5. Η Αίτηση Συμμετοχής επέχει θέση Υπεύθυνης Δήλωσης.

ΣΥΣΤΗΝΕΤΑΙ να μελετήσετε την ΠΡΟΣΚΛΗΣΗ ΩΦΕΛΟΥΜΕΝΩΝ πριν τη συμπλήρωση και υποβολή της Αίτησης Συμμετοχής και των Δικαιολογητικών προς αποφυγήν σφαλμάτων / παραλείψεων που θα έχουν ως συνέπεια να θεωρηθεί η υποψηφιότητά σας άκυρη‼!

![](_page_17_Picture_8.jpeg)

![](_page_17_Picture_9.jpeg)

![](_page_17_Picture_10.jpeg)

.<br>νικό Ταμείο Με τη συγχρηματοδότηση της Ελλάδας και της Ευρωπαϊκής Ένι

![](_page_18_Picture_0.jpeg)

# ΕΝΕΡΓΕΙΑ ΙΙΙ ΣΥΜΠΛΗΡΩΣΗ ΑΙΤΗΣΗΣ ΣΥΜΜΕΤΟΧΗΣ

Ιστοσελίδα https://training.morias-aota.gr/ Αίτηση Συμμετοχής Ωφελούμενων

## Βήμα 1 – Αρχή Δημιουργίας Αίτησης Συμμετοχής

Από το πλαίσιο/banner «Αίτηση συμμετοχής ωφελούμενων» επιλέγετε «Υποβολή αίτησης…» (εικόνα 1).

![](_page_18_Picture_54.jpeg)

Εικόνα 1

## Βήμα 2 – Δήλωση E-MAIL Επικοινωνίας

Στη συνέχεια, οδηγείστε σε μια νέα οθόνη, όπου, αφού διαβάσετε προσεκτικά τις οδηγίες που σας δίνονται, συμπληρώνετε δύο φορές το e-mail επικοινωνίας σας, το οποίο θα χρησιμοποιείται καθ' όλη τη διάρκεια του Προγράμματος και πατάτε «Υποβολή» (εικόνες 2 και 3).

![](_page_18_Picture_9.jpeg)

![](_page_19_Picture_0.jpeg)

![](_page_19_Picture_51.jpeg)

I

Ακολούθως εμφανίζεται ένα μήνυμα στην οθόνη που σας ενημερώνει πως θα λάβετε στο e-mail σας ηλεκτρονικό μήνυμα με περαιτέρω οδηγίες (εικόνα 4).

画

![](_page_19_Picture_4.jpeg)

п

.<br>Με τη συγχρηματοδότηση της Ελλάδας και της Ευρωπαϊκής Ένωσης

![](_page_20_Picture_0.jpeg)

![](_page_20_Picture_44.jpeg)

 $\overline{a}$ 

L

## Βήμα 3 – Επιβεβαίωση E-MAIL Επικοινωνίας

Ελέγχετε τα εισερχόμενα του e-mail σας και αναζητείτε το ηλεκτρονικό μήνυμα με τίτλο «Επιβεβαίωση διεύθυνσης ηλεκτρονικού ταχυδρομείου – οδηγίες υποβολής αίτησης». Αφού διαβάσετε πολύ προσεκτικά τις οδηγίες που αναγράφονται, πατήστε «Επιβεβαίωση E--MAIL» (εικόνα 5).

![](_page_20_Picture_5.jpeg)

20

![](_page_21_Picture_0.jpeg)

![](_page_21_Picture_1.jpeg)

#### Αγαπητή/έ

Για να υποβάλετε την αίτησή σας για το έργο «**Κατάρτιση μακροχρόνια ανέργων με πρακτική** άσκηση στην Περιφέρεια Πελοποννήσου» με Κωδικό ΟΠΣ 5179204, παρακαλούμε όπως<br>άσκηση στην Περιφέρεια Πελοποννήσου» με Κωδικό ΟΠΣ 5179204, παρακαλούμε όπως<br>ακολουθήσετε τον ηλεκτρονικό σύνδεσμο στο τέλος του παρόντος μηνύμα

Σας ενημερώνουμε ότι, κατά την υποβολή της αίτησης σας, θα πρέπει να έχετε σε ηλεκτρονική μορφή (μορφή pdf ή jpeg μέγιστου μεγέθους έως 3MB/ δικαιολογητικό) τα παρακάτω δικαιολογητικά:

- 1. Αντίγραφο του τίτλου σπουδών τον οποίο θα δηλώσετε στην αίτησή σας (για τους τίτλους σπουδών, που αποκτήθηκαν στην αλλοδαπή απαιτείται Πράξη αναγνώρισης για την ισοτιμία ή ισοτιμία και αντιστοιχία του τίτλου καθώς και αντιστοιχία της βαθμολογικής κλίμακας αυτού με τη βαθμολογική κλίμακα των ημεδαπών τίτλων σύμφωνα με τα οριζόμενα στην επίσημη ιστοσελίδα του Α.Σ.Ε.Π.).
- 2. Βεβαίωση Ανεργίας με ημερομηνία έκδοσης την ημέρα υποβολής της αίτησης σας (την οποία θα εκδώσετε από το portal της Δ.ΥΠ.Α με χρήση των προσωπικών σας κωδικών) και στην οποία θα αναγράφονται οι μήνες ανεργίας
- 3. Πιστοποιητικό μόνιμης κατοικίας στην περιφερειακές ενότητες της Πελοποννήσου, όπως αναφέρονται στην παράγραφο 3.3, τα οποία ενδεικτικά μπορούν να είναι:
	- Βεβαίωση Κατοικίας από το σύστημα της ΑΑΔΕ (https://www.aade.gr/bebaiosikatoikias-eidikis-hrisis). ń
	- · Βεβαίωση ανεργίας, η οποία θα περιλαμβάνει και τα στοιχεία της διεύθυνσης σας
	- · Λογαριασμός Ο.Κ.Ω: Ηλεκτρισμός/Φυσικό Αέριο ή Νερό ή Μίσθωση κατοικίας, προκειμένου να αποδεικνύεται ότι είσαστε κάτοικος της Περιφέρειας Πελοποννήσου (Μεσσηνίας Λακωνίας, Αρκαδίας, Αργολίδας ή Κορινθίας). (Σε περίπτωση που είσαστε φιλοξενούμενος/η στην κατοικία όπου διαμένετε και δε διαθέτετε λογαριασμό Ο.Κ.Ω. στο όνομά σας θα πρέπει να επισυνάψετε αντίγραφο της υποβληθείσας Φορολογικής σας Δήλωσης (Ε1) για το οικονομικό έτος 2021, στο οποίο φαίνεται ότι φιλοξενείστε,

Σε περίπτωση που κανένα από τα παραπάνω δεν βεβαιώνει την διεύθυνση της μόνιμης<br>κατοικίας σας, μπορεί να υποβληθεί Υπεύθυνη Δήλωση ψηφιακά υπογεγραμμένη από το www.gov.gr ή θεωρημένη από Δημόσια αρχή, οπού να δηλώνεται ο τόπος<br>κατοικίας σας (Διεύθυνση και Περιφερειακή ενότητα)

Προτείνουμε η αίτηση να γίνει από σταθερό υπολογιστή και όχι από κινητό. .<br>Στην περίπτωση που οι παρακάτω σύνδεσμοι δεν είναι ενεργοποιημένοι παρακαλούμε<br>ρυθμίσετε την αποδοχή των ενεργών Links στην εφαρμογή email που χρησιμοποιείτε

#### ΕΠΙΒΕΒΑΙΩΣΗ Ε-ΜΑΙL

https://training.morias-aota.gr.443/p/m/applymoriasunempl/el-GR?mailconfirm= RjV0ODIBdVB0WjRnTjBpMEFRd2wrSIYwc01hQldOUXBQZmQ1N042NWE3ZGpP SkJVZUhXUjdrSWRWemJCcmNZSThRSUhVSEdwSGNYcj11S01mS0E0bmhNazhs UWdFRmUyUVk2ZnBTbnJ6M0k9

![](_page_21_Picture_15.jpeg)

![](_page_21_Picture_16.jpeg)

УΕΣΠΑ  $= 2014$ 

ιε τη συγχρηματοδότηση της Ελλάδας και της Ευρωπαϊκής Ένωσης

Εικόνα 5

EYPODAÏKH ENCIEH .<br>νικό Ταμείο

![](_page_21_Picture_21.jpeg)

![](_page_21_Picture_22.jpeg)

Με τη συγχρηματοδότηση της Ελλάδας και της Ευρωπαϊκής Ένω

![](_page_22_Picture_0.jpeg)

# Βήμα 4 – Καταχώρηση Προσωπικών Στοιχείων και Δήλωση Προτιμήσεων

Μετά την επιβεβαίωση του e-mail, αυτόματα εισέρχεστε στον ιστότοπο όπου θα καταχωρήσετε τα στοιχεία που απαιτούνται για τη συμπλήρωση των στοιχείων της αίτησής σας από τη διαδικασία (εικόνα 6),

![](_page_22_Picture_27.jpeg)

![](_page_22_Picture_4.jpeg)

![](_page_23_Picture_0.jpeg)

![](_page_23_Picture_14.jpeg)

![](_page_23_Picture_2.jpeg)

![](_page_24_Picture_0.jpeg)

![](_page_24_Picture_62.jpeg)

ΠΡΟΣΟΧΗ: Διαβάστε προσεκτικά και κατανοείστε τις οδηγίες που σας παρέχονται, καθώς η παρέκκλιση από τις οδηγίες καθιστά την αίτησή σας ΑΚΥΡΗ. Τα στοιχεία που συμπληρώνονται θα πρέπει να συνάδουν με τα στοιχεία που απορρέουν από τα απαιτούμενα δικαιολογητικά.

# (Α) Οδηγίες Συμπλήρωσης Αίτησης Συμμετοχής

![](_page_24_Figure_5.jpeg)

Εικόνα 7

![](_page_24_Picture_7.jpeg)

![](_page_24_Picture_8.jpeg)

![](_page_24_Picture_9.jpeg)

Με τη συγχρηματοδότηση της Ελλάδας και της Ευρωπαϊκής Ένι

24

![](_page_25_Picture_0.jpeg)

## (Β) Συμπλήρωση Προσωπικών Στοιχείων

Τα προσωπικά σας στοιχεία θα πρέπει να συνάδουν με τα στοιχεία που δηλώνετε στην Υπεύθυνη Δήλωση και μέρος αυτών (κατά περίπτωση) στη Βεβαίωση Ανεργίας και στο Εκκαθαριστικό Σημείωμα φορολογικού έτους 2021.

![](_page_25_Picture_50.jpeg)

Εικόνα 8

# (Γ) Συμπλήρωση Διεύθυνσης Κατοικίας

Τα στοιχεία που συμπληρώνετε για την ακριβή διεύθυνση κατοικίας σας, θα πρέπει να συνάδουν με τη διεύθυνση κατοικίας στο αντίστοιχο δικαιολογητικό που θα επισυνάψετε (Βεβαίωση μόνιμης κατοικίας ή Βεβαίωση ανεργίας ή λογαριασμός Ω.Κ.Ο. ή μισθωτήριο κατοικίας από το Taxis ή Υπεύθυνη Δήλωση).

![](_page_25_Picture_51.jpeg)

Εικόνα 9

![](_page_25_Picture_9.jpeg)

![](_page_26_Picture_0.jpeg)

## (Δ) Επιλογή Ειδικότητας / Θεματικού Αντικειμένου Κατάρτισης με σειρά προτεραιότητας

Στο πεδίο επιλογής ειδικότητας έχετε τη δυνατότητα να δηλώσετε περισσότερα του ενός Θεματικά Αντικείμενα Κατάρτισης, δίνοντας προσοχή στη σειρά προτεραιότητας κατά την επιλογή τους. Προτείνεται η μελέτη των Εκπαιδευτικών Ενοτήτων στην Πρόσκληση Ωφελούμενων. Διαβάστε προσεκτικά τις οδηγίες που σας δίνονται στην εμφανιζόμενη οθόνη (εικόνα 10) πριν τη δήλωση προτεραιότητας των επιλογών σας.

![](_page_26_Figure_3.jpeg)

![](_page_26_Figure_4.jpeg)

## (Ε) Επιλογή Μεθόδου Παρακολούθησης των Μαθημάτων με σειρά προτεραιότητας

Ακολούθως δηλώνετε α) τη μέθοδο παρακολούθησης με σειρά προτεραιότητας (τηλεκατάρτιση, μαθήματα δια ζώσης, συνδυασμός τηλεκατάρτισης και δια ζώσης μαθημάτων), και β) αν διαθέτετε τα απαραίτητα μέσα (Η/Υ, internet, κ.α.), ώστε να συμμετέχετε στην τηλεκατάρτιση (εικόνες 11 και 12).

![](_page_26_Figure_7.jpeg)

Εικόνα 11

![](_page_26_Picture_9.jpeg)

![](_page_26_Picture_10.jpeg)

![](_page_26_Picture_11.jpeg)

**τούκής** Έν

Με τη συγχρηματοδότηση της Ελλάδας και της Ευρω

![](_page_27_Picture_0.jpeg)

![](_page_27_Picture_71.jpeg)

### (Ζ) Δήλωση Εκπαιδευτικού Επιπέδου

Η επιλογή του εκπαιδευτικού επιπέδου που θα επιλέξετε θα πρέπει να συνάδει με το απαιτούμενο δικαιολογητικό (Απολυτήριο Δημοτικού, Γυμνασίου, Λυκείου, Πτυχίο / Τίτλος σπουδών) που θα υποβάλλετε.

![](_page_27_Picture_72.jpeg)

Εικόνα 13

## (Η) Επιλογή Κλίμακας Συνολικού Δηλωθέντος Εισοδήματος

Σε αυτό το πεδίο θα επιλέξετε την κλίμακα στην οποία ανήκει το συνολικό εισόδημα που δηλώσατε στη φορολογική δήλωση για το έτος 2021 (κατά περίπτωση ατομικό ή οικογενειακό).

α) Ως ατομικό εισόδημα νοείται το δηλωθέν εισόδημα του υπόχρεου, στην περίπτωση που ο υπόχρεος υποβάλλει μόνος του φορολογική δήλωση (π.χ. άγαμος, μονογονεϊκή οικογένεια, διαζευγμένος).

β) Ως οικογενειακό εισόδημα νοείται το δηλωθέν εισόδημα του υπόχρεου, του/της συζύγου και των εξαρτώμενων μελών του. Οι αιτούντες που δεν είχαν οι ίδιοι υποχρέωση υποβολής δήλωσης (π.χ. πρόσωπα τα οποία δηλώνονται στη Δήλωση Φορολογίας Εισοδήματος ως εξαρτώμενα μέλη, ήτοι σύζυγοι, παιδιά) δηλώνουν το δηλωθέν οικογενειακό εισόδημα (άθροισμα του συνολικού δηλωθέντος εισοδήματος υπόχρεου και συζύγου)

![](_page_27_Picture_11.jpeg)

![](_page_28_Picture_0.jpeg)

ΠΡΟΣΟΧΗ! Στο Εκκαθαριστικό της Εφορίας για το έτος 2021:

(1) ατομικό εισόδημα → στον πίνακα «Γ1.ΕΚΚΑΘΑΡΙΣΗ Φ.Ε.» → ΣΥΝΟΛΙΚΟ ΔΗΛΩΘΕΝ ΕΙΣΟΔΗΜΑ (ΥΠΟΧΡΕΟΥ)

(2) οικογενειακό εισόδημα → στον πίνακα «Γ1.ΕΚΚΑΘΑΡΙΣΗ Φ.Ε.» → «ΣΥΝΟΛΙΚΟ ΔΗΛΩΘΕΝ ΕΙΣΟΔΗΜΑ (ΥΠΟΧΡΕΟΥ)» + «ΣΥΝΟΛΙΚΟ ΔΗΛΩΘΕΝ ΕΙΣΟΔΗΜΑ (ΣΥΖΥΓΟΥ/Μ.Σ.Σ. ΚΑΙ ΕΞΑΡΤΏΜΕΝΩΝ ΜΕΛΩΝ)»

![](_page_28_Picture_77.jpeg)

Εικόνα 14

## ΠΡΟΣΟΧΗ: Το Ε1 δεν αποτελεί αποδεκτό δικαιολογητικό.

## (Θ) Δήλωση Μηνών Ανεργίας

Στη δήλωση του αριθμού μηνών ανεργίας συμπληρώνετε τον αριθμό των ολόκληρων μηνών ανεργίας σας όπως βεβαιώνεται από τη σχετική Βεβαίωση Ανεργίας. Η Βεβαίωση ανεργίας εκδίδεται από την ιστοσελίδα της Δ.Υ.Π.Α., κάνοντας χρήση των προσωπικών κωδικών σας που έχετε πάρει από τη Δ.Υ.Π.Α. και θα πρέπει να έχει εκδοθεί την ημέρα υποβολής της αίτησης. Αναγραφή διαφορετικού αριθμού μηνών ανεργίας από αυτόν που βεβαιώνει η ΔΥΠΑ, επισύρει την απόρριψή σας από το πρόγραμμα.

![](_page_28_Picture_78.jpeg)

Εικόνα 15

![](_page_28_Picture_11.jpeg)

![](_page_29_Picture_0.jpeg)

## (Ι) Αποδοχή Όρων Συμμετοχής

Αποδέχεστε τους όρους συμμετοχής βάζοντας ένα < στο «κουτάκι» κάθε παραγράφου (δεξιά του κόκκινου αστερίσκου) και κάνετε "click" στην επιλογή «Συνέχεια…».

![](_page_29_Picture_76.jpeg)

Εικόνα 16

# Βήμα 5 – Προεπισκόπηση Αίτησης Συμμετοχής

Για τον έλεγχο της πληρότητας και της ορθής συμπλήρωσης των στοιχείων της αίτησής σας, δίνεται η δυνατότητα προεπισκόπησης της (εικόνα 17).

- Στην περίπτωση που θέλετε να κάνετε διορθώσεις στην αίτησή σας, πριν την υποβάλλετε οριστικά, επιλέγετε «Επιστροφή» και «γυρίζετε» πίσω στην αίτηση όπου σας επιτρέπεται να κάνετε τις αλλαγές που επιθυμείτε.
- Στην περίπτωση που δεν επιθυμείτε να κάνετε διορθώσεις στην αίτησή σας, επιλέγετε «Καταχώρηση Αίτησης – Λήψη ΚΑΥΑΣ». Στη φάση αυτή, έχετε αποθηκεύσει / καταχωρίσει την αίτησή σας, αλλά ΔΕΝ την έχετε υποβάλλει οριστικά στο σύστημα όπως απαιτείται προκειμένου να λάβετε μέρος στο Πρόγραμμα. Με την αποθήκευση της αίτησης στην πλατφόρμα, δίνεται ο μοναδικός Κωδικός Αριθμός Υποβολής Αίτησης Συμμετοχής (ΚΑΥΑΣ), με βάση τον οποίο θα αναζητείτε πλέον την αίτηση στο σύστημα.

![](_page_29_Picture_9.jpeg)

![](_page_30_Picture_0.jpeg)

![](_page_30_Picture_19.jpeg)

![](_page_30_Picture_2.jpeg)

![](_page_30_Picture_3.jpeg)

![](_page_30_Picture_4.jpeg)

![](_page_30_Picture_5.jpeg)

![](_page_31_Picture_0.jpeg)

![](_page_31_Picture_36.jpeg)

# Βήμα 6 - Καταχώρηση Αίτησης Συμμετοχής - Λήψη Κ.Α.Υ.Α.Σ. & Λήψη E-MAIL Επιβεβαίωσης

Μετά την επιλογή «Καταχώρηση Αίτησης – Λήψη ΚΑΥΑΣ», εμφανίζεται στην οθόνη και πάλι η προεπισκόπηση της αίτησης σας (εικόνα 18), δίδεται ο Κ.Α.Υ.Α.Σ. και με την επιλογή «Μετάβαση στη Σελίδα Δικαιολογητικών/Αρχείων» οδηγείστε στην επόμενη σελίδα όπου θα επισυνάψετε τα δικαιολογητικά. Επιπλέον, μπορείτε να κατεβάσετε στον υπολογιστή σας (ως pdf) την αίτησή σας και να την εκτυπώσετε.

![](_page_31_Picture_5.jpeg)

31

![](_page_32_Picture_0.jpeg)

![](_page_32_Picture_46.jpeg)

![](_page_32_Picture_2.jpeg)

Ταυτόχρονα, λαμβάνετε και ηλεκτρονικό μήνυμα στο e-mail σας (εικόνα 20), το οποίο σας ενημερώνει για τον ΚΑΥΑΣ που παίρνει η αίτησή σας (ο κωδικός αυτός δίδεται πριν την ανάρτηση των δικαιολογητικών και πριν την οριστική

![](_page_32_Picture_5.jpeg)

![](_page_32_Picture_6.jpeg)

![](_page_32_Picture_7.jpeg)

ινωνικό Ταμείο<br>ενωνικό Ταμείο .<br>Με τη συγχρηματοδότηση της Ελλάδας και της Ευρωπαϊκής Ένωσ 32

![](_page_33_Picture_0.jpeg)

υποβολή της αίτησης) και σας δίνει το link για να κάνετε «Ανάκτηση της Αίτησης» σας (πριν την οριστική υποβολή της) προκειμένου να τη διορθώσετε/συμπληρώσετε.

![](_page_33_Picture_2.jpeg)

Εικόνα 20

## Βήμα 7 – Επισύναψη Δικαιολογητικών

Επιλέγοντας στο προηγούμενο βήμα «Μετάβαση στη Σελίδα Δικαιολογητικών/Αρχείων», εμφανίζεται η οθόνη (εικόνα 21), στην οποία δίνονται οδηγίες για την επισύναψη των δικαιολογητικών.

![](_page_33_Picture_6.jpeg)

![](_page_33_Picture_7.jpeg)

![](_page_33_Picture_8.jpeg)

.<br>νικό Ταμείο Με τη συγχρηματοδότηση της Ελλάδας και της Ευρωπαϊκής Ένω

![](_page_34_Picture_0.jpeg)

![](_page_34_Picture_36.jpeg)

### Παράδειγμα επισύναψης αρχείου (π.χ. τίτλου σπουδών)

(1) Στον πίνακα των δικαιολογητικών, στην πρώτη γραμμή όπου γράφει «Αντίγραφο του τίτλου σπουδών» (στήλη Δικαιολογητικά), κάνουμε "click" στο **που βρίσκεται στην ίδια γραμμή, δεξιά του πίνακα (στήλη Άνοιγμα) και** εμφανίζεται η κάτωθι εικόνα (εικόνα 22).

![](_page_34_Picture_5.jpeg)

![](_page_35_Picture_0.jpeg)

![](_page_35_Picture_49.jpeg)

(2) Στο σημείο όπου γράφει «Αρχεία για μεταφόρτωση» (εικόνα 21) κάνετε "click" στην «Επιλογή», επισυνάπτετε το αρχείο σας, επιλέγετε «Ενημέρωση» και στη συνέχεια «Κλείσιμο». Βεβαιώνεστε ότι έχει εισαχθεί («ανέβει») το αρχείο όταν εμφανίζεται ένα <sup>σ</sup>στο κουτάκι αριστερά από το (στήλη Αρχείο) που πατήσατε στην αρχή για να ανεβάσετε τον τίτλο σπουδών (εικόνα 23).

![](_page_35_Picture_50.jpeg)

Εικόνα 23

(3) Συνεχίζετε με τον ίδιο τρόπο για να επισυνάψετε τα υπόλοιπα τέσσερα δικαιολογητικά, μέχρι να ¨τικαριστούν¨ όλα τα κουτάκια στη στήλη Αρχείο. Με την ολοκλήρωση της εισαγωγής όλων των απαιτούμενων δικαιολογητικών ο πίνακας δικαιολογητικών θα έχει την κάτωθι μορφή (εικόνα 24).

![](_page_35_Picture_7.jpeg)

![](_page_36_Picture_0.jpeg)

![](_page_36_Picture_76.jpeg)

### ΣΗΜΕΙΩΣΗ

Εφόσον συμπληρώσατε όλα τα πεδία της αίτησης και «ανεβάσατε» όλα τα αρχεία δικαιολογητικών και βρίσκεστε στην οθόνη της εικόνας 24, έχετε δύο επιλογές:

(α) είτε να επιστρέψετε στην αίτησή σας, η οποία είναι αποθηκευμένη προσωρινά στην πλατφόρμα και δεν έχει υποβληθεί οριστικά ακόμα (επιλογή «Επιστροφή στη Σελίδα Αίτησης»),

(β) είτε να υποβάλετε **οριστικά την αίτηση και τα δικαιολογητικά** (επιλογή «Οριστική Υποβολή Αίτησης»). Με την επιλογή της οριστικοποίησης της αίτησης ολοκληρώνεται η διαδικασία υποβολής αίτηση συμμετοχής σας στο έργο.

Επισημαίνεται ότι μετά την οριστική υποβολή της αίτησης σας δεν μπορείτε να κάνετε καμία αλλαγή ούτε σε αυτή ούτε στα συνημμένα δικαιολογητικά.

## Βήμα 8 – Οριστική Υποβολή Αίτησης και Δικαιολογητικών & Λήψη E-MAIL Επιβεβαίωσης

Επιλέγοντας «Οριστική Υποβολή Αίτησης» (εικόνα 24), εμφανίζεται το προειδοποιητικό μήνυμα της εικόνας 25.

![](_page_36_Picture_10.jpeg)

![](_page_36_Picture_11.jpeg)

![](_page_36_Picture_12.jpeg)

ει<br>νυκό Ταμείο Με τη συγχρηματοδότηση της Ελλάδας και της Ευρω ιοϊκής Έν 36

![](_page_37_Picture_0.jpeg)

![](_page_37_Picture_1.jpeg)

Επιλέγοντας "OK" εμφανίζεται το μήνυμα επιβεβαίωσης της οριστικής υποβολής της αίτησης σας:

![](_page_37_Picture_4.jpeg)

Επιπλέον, λαμβάνετε ένα μήνυμα στο e-mail σας με το οποίο επιβεβαιώνεται η οριστική υποβολή της αίτησης σας .

![](_page_37_Picture_6.jpeg)

Εικόνα 26

Επιλέγοντας "CANCEL" επιστρέφετε στην αίτησή σας.

![](_page_37_Picture_9.jpeg)

![](_page_38_Picture_0.jpeg)

# ΜΕΡΟΣ Γ΄

# ΑΝΑΖΗΤΗΣΗ ΑΙΤΗΣΗΣ ΣΥΜΜΕΤΟΧΗΣ

Ανάκτηση της αίτησης μπορεί να γίνει μόνο αφού πάρει τον ΚΑΥΑΣ (η λήψη του ΚΑΥΑΣ της αίτησης γίνεται πριν την οριστική υποβολή της αίτησης).

Η αναζήτηση γίνεται από την αρχική ιστοσελίδα https://training.morias-aota.gr/, επιλέγοντας «Αναζήτηση αίτησης…» από τη θεματική κατηγορία «Υποβληθείσες Αιτήσεις». Μεταβαίνετε στην οθόνη (εικόνα 27) όπου σας ζητούνται ο ΚΑΥΑΣ, ο ΑΦΜ και ο ΑΜΚΑ που δηλώσατε στην αίτηση. Επιλέγετε «Αναζήτηση» και στη συνέχεια εντοπίζεται και εμφανίζεται στην οθόνη σας η αίτηση.

Εναλλακτικά, στο e-mail που λάβατε μόλις πήρε η αίτησής σας ΚΑΥΑΣ (εικόνα 19), υπάρχει link με τίτλο «ΑΝΑΚΤΗΣΗ ΑΙΤΗΣΗΣ» το οποίο σας οδηγεί στην ΑΡΧΙΚΗ ΟΘΟΝΗ (βλ. σελ.4 του παρόντος), από όπου ακολουθείτε την πιο πάνω διαδικασία.

![](_page_38_Picture_64.jpeg)

Εικόνα 27

# ΕΥΧΑΡΙΣΤΟΥΜΕ ΓΙΑ ΤΗ ΣΥΜΜΕΤΟΧΗ ΣΑΣ ΣΤΟ ΕΡΓΟ!

![](_page_38_Picture_9.jpeg)